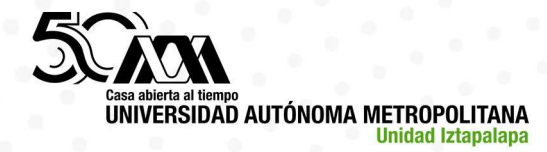

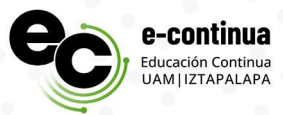

# Guía del Sistema de Registro de Educación Continua UAM-I.

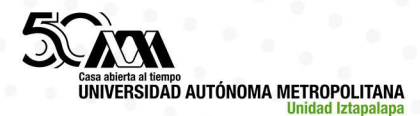

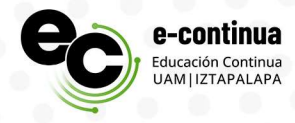

## 1. Ingreso al sistema.

1.1. Escanea el código QR

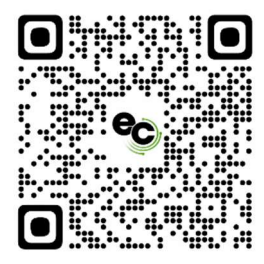

## 2. Registo.

2.1. Para inscribirse a las actividades de educación continua, es necesario realizar un registro al sistema. Para ello ingresa al botón Registro.

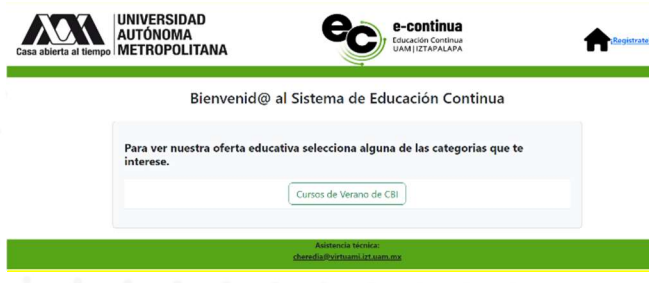

2.2. En caso de que el sistema no te permita continuar el llenado del formulario (verifica que ningún campo este en rojo, si es así, escribe el dato faltante).

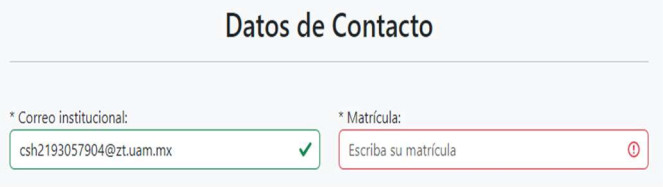

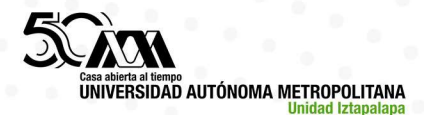

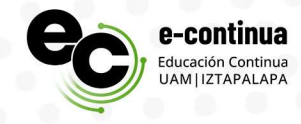

2.3. Te llegará un correo de Educación Continúa confirmando tu registro al sistema con tu Usuario y Clave de acceso (revisa tu bandeja de entrada).

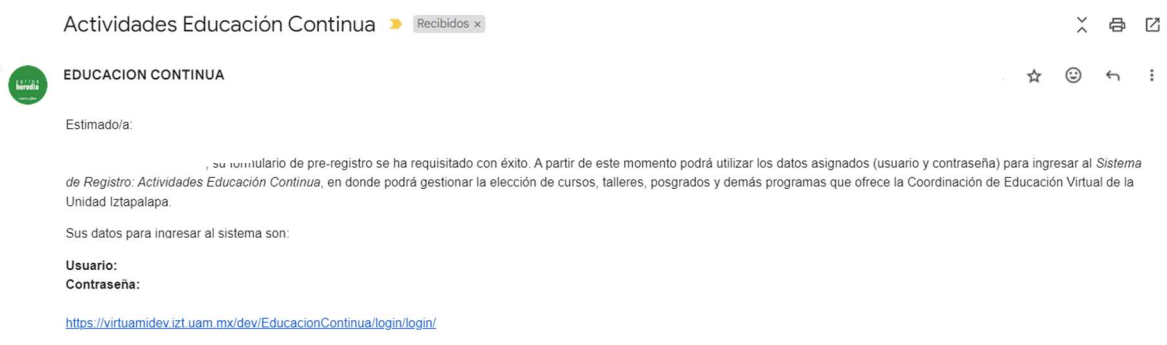

2.4. Si ya estás registrado y no recuerdas tu Usuario o Clave de acceso, elige la opción: ¿Olvidaste tu Contraseña? Escribe tu correo electrónico (Te llegará un correo a la cuenta que proporcionaste, revisa tu bandeja de entrada).

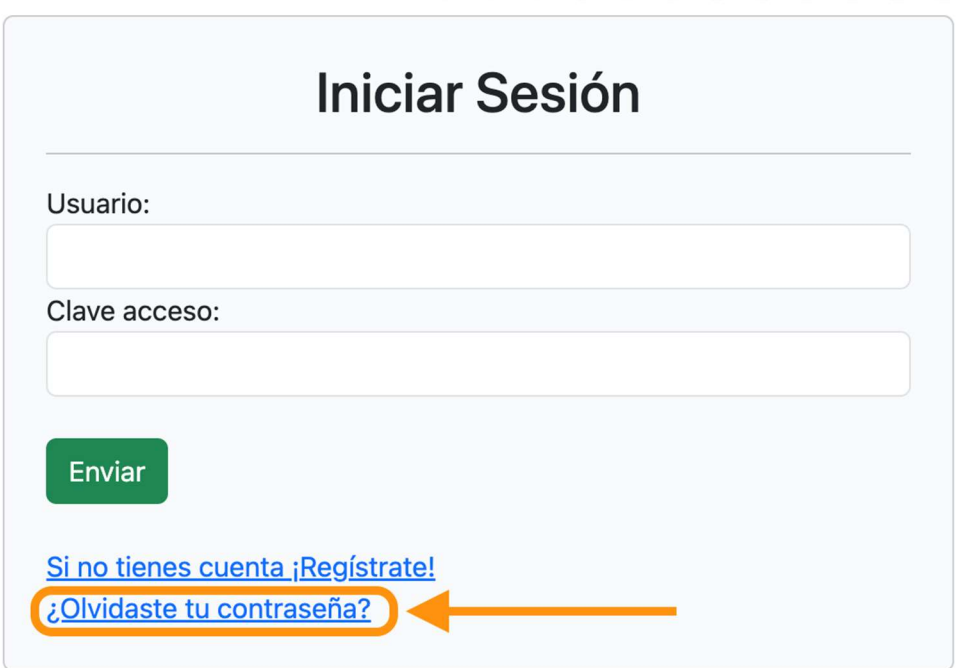

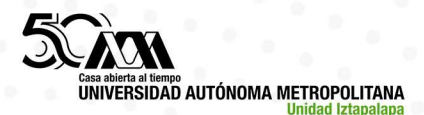

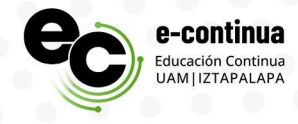

## 3. Inscripción a los cursos.

3.1. Una vez ingresado al sistema, se mostrarán las categorías de los cursos, ingresa a la categoría de interés.

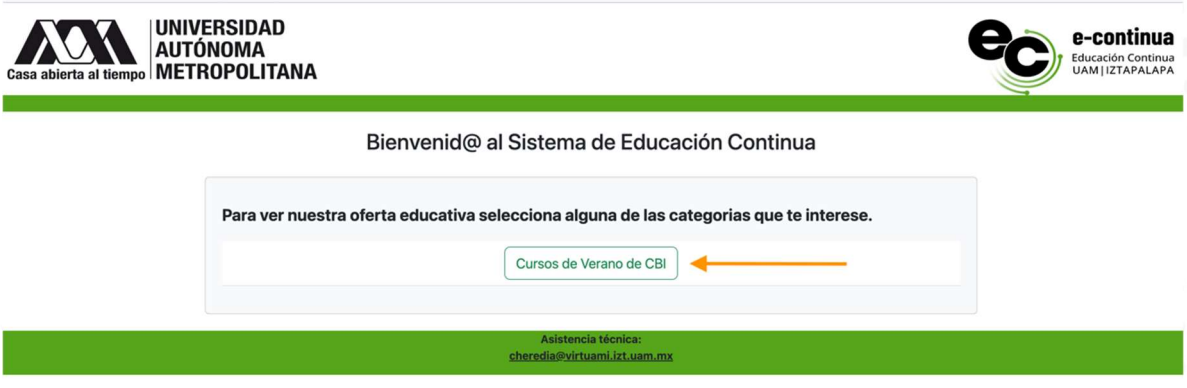

3.2. Antes de inscribirte a los cursos puedes ver la ficha detallada dando clic en el nombre del curso.

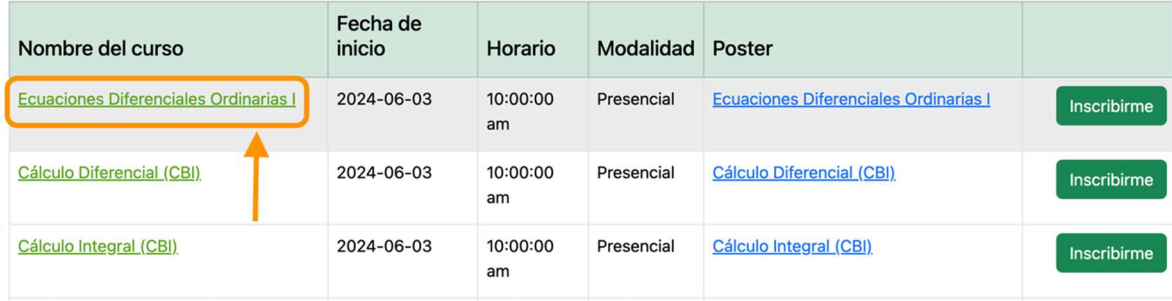

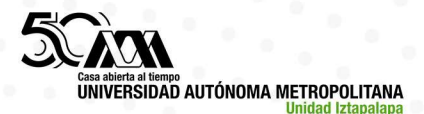

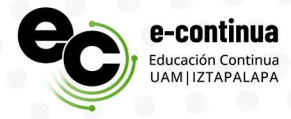

#### 3.3. Ficha Técnica del curso.

Detalles del curso

Ecuaciones Diferenciales Ordinarias I Responsable Educación Continua Objetivo Preparación para los exámenes de recuperación. Dirigido al alumnado de CBI, CBS y CSH. Horario 10:00:00 am Audiencia Comunidad-UAM

Cerrar

 Una vez revisado los detalles del curso. Puedes iniciar con tu Inscripción. Cabe señalar que todos los cursos tienen un número mínimo de inscritos para poder liberar la ficha de pago. De manera automática te llegará la información a tu correo electrónico cuando se haya cumplido con número mínimo de inscritos al curso.

 $\times$ 

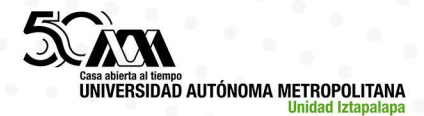

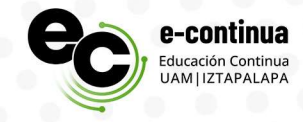

3.4. Una vez seleccionado el programa de cursos de tu interés, se mostrará el nombre de los cursos abiertos para la Inscripción.

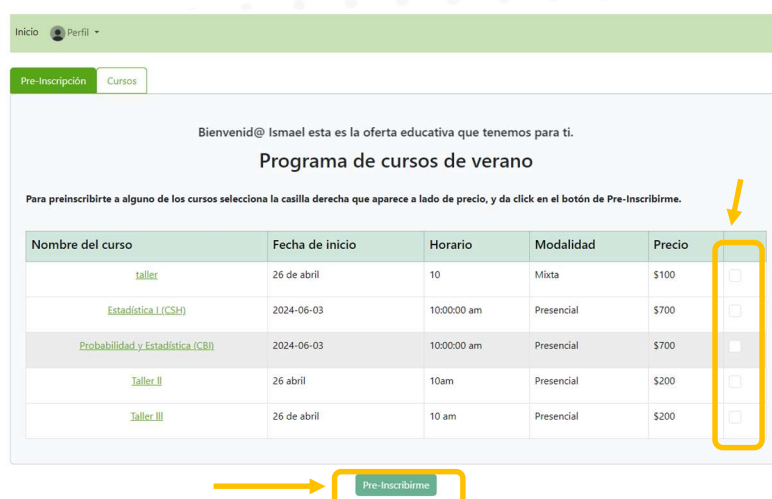

3.5. Señala en la casilla que se ubica del costado derecho de la pantalla, del curso que deseas inscribirte y da clic en el botón de Pre-Inscribirme (botón verde que se habilitará al momento de seleccionar los cursos).

3.6. Al dar clic en la pestaña Cursos, podrás ver los cursos en los cuales has quedado registrado.

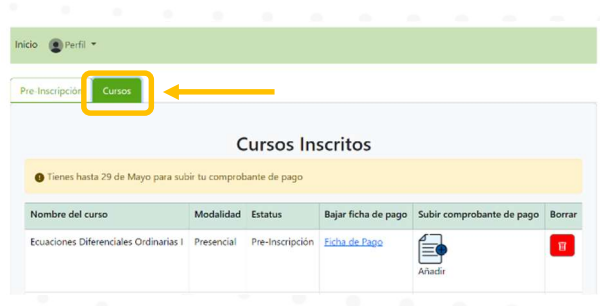

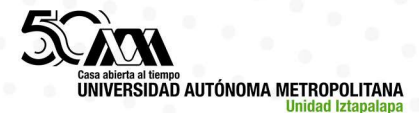

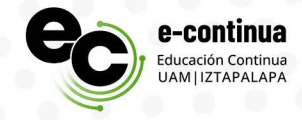

### 4. Ficha de pago y envío.

4.1. Te recordamos que una vez se cumpla el mínimo de personas inscritas. Te llegará un correo para que puedas descargar la ficha de pago del curso.

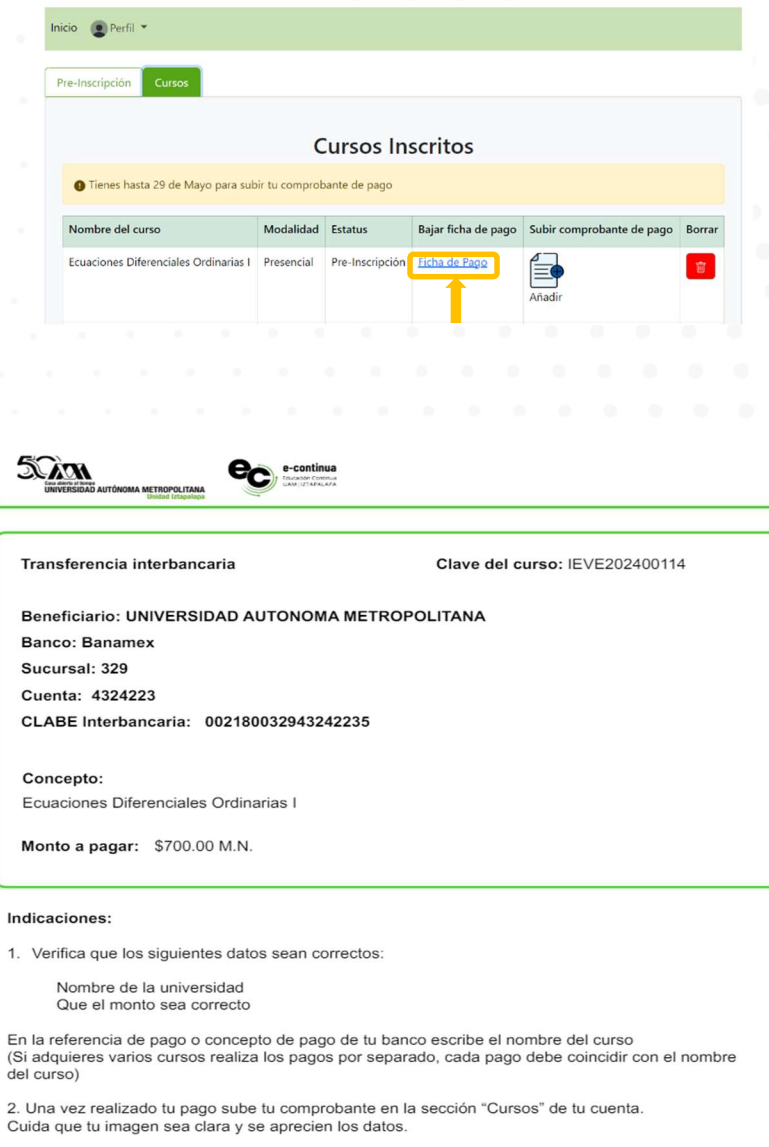

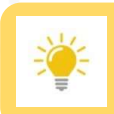

Todos los pagos se realizarán por transferencia bancaria.

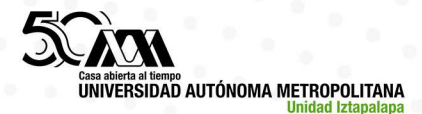

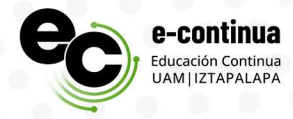

4.2. Envia tu comprobante de pago (en formato JPG o PDF), no mayor a 5 Mb, con el nombre de archivo: nombre completo del participante. Es muy importante el documento sea legible y contenga todos los datos señalados en la ficha de pago.

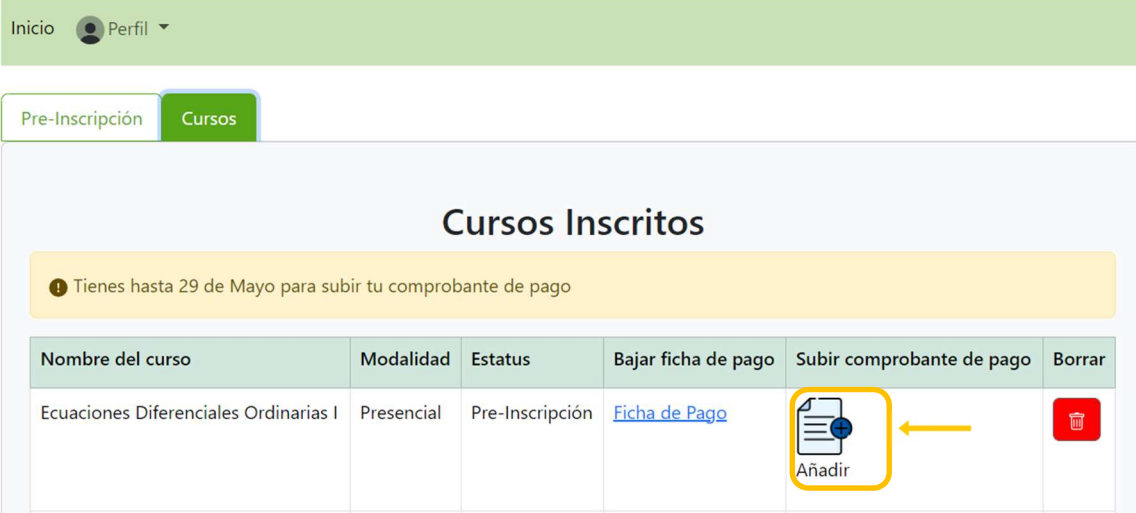

4.3. No olvides que hay fecha límite para subir tu comprobante de pago, la cual podrás ver en la ventana de cursos inscritos.

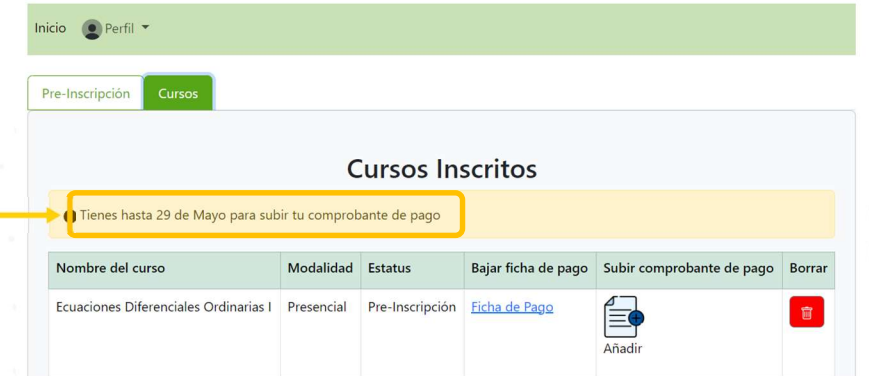

Con la culminación del envío de la ficha de pago queda formalizado tu inscripción al curso. Previo al curso, te llegará un mensaje con las indicaciones de inicio.

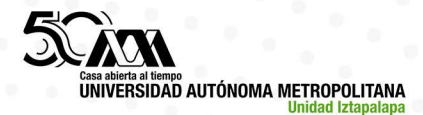

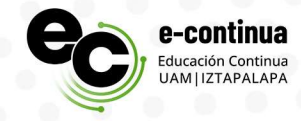

### Contáctanos para más información:

Mtra. Fabiola Rubí Cruz Romero rubi.econtinua@virtuami.izt.uam.mx Área de Educación Continua Universidad Autónoma Metropolitana Unidad Iztapalapa

Lic. Ismael Cruz Lorenzo educacion@virtuami.izt.uam.mx Apoyo al área de Educación Continua Universidad Autónoma Metropolitana Unidad Iztapalapa